# **Workday Basics for Faculty & Staff**

**Workday @ Yale** 

Beginning July 2015, Yale is transitioning to Workday as the campus-wide unified Human Resources information system. Workday's functionality will allow faculty and staff to view and manage information related to their benefits and personal information.

These activities are currently completed in the Yale Portal under My Pay & Info and My Benefits, respectively. For example, you will use Workday to:

- **Access and change your benefits**
- **Set up and manage direct deposit (Current payroll system allows for a max of 2 accounts)**
- **Edit personal contact and emergency contact information**

### **What does Workday mean for me?**

In addition to using Workday to review and maintain your personal information and benefits, Workday will provide faculty and staff with:

#### **Access**

**Secure and easy to access to your own data, including** direct deposit information, and benefit choices

#### **Fewer Forms**

**Less paper and redundant data entry** 

### **Mobile**

**Mobile access to manage your personal information,** anytime, anywhere

# **Who do I contact for additional support?**

The Employee Service Center will remain your primary resource for assistance when you need help making changes in Workday to your benefits, payroll and personal information.

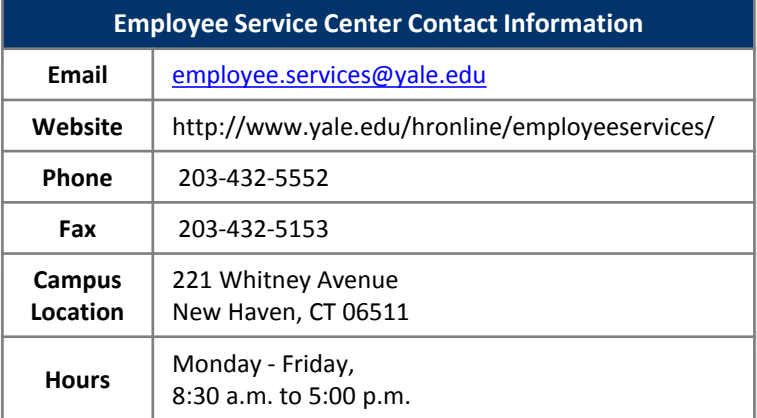

If you need assistance with any management-related activities, please reach out to your Lead Administrator, Operations Manager, HR Generalist, or local HR Support Team.

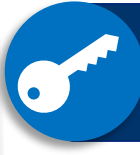

# **How do I log into Workday?**

Faculty and Staff will access Workday through the Yale Portal. Click on the link under Yale Services entitled "Workday"

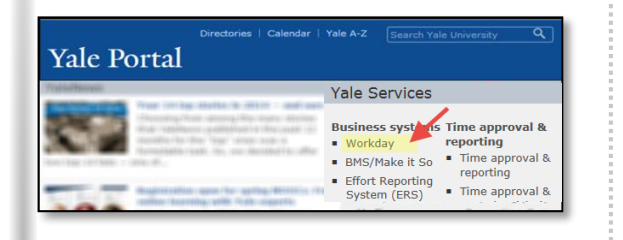

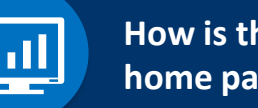

**How is the Workday home page organized?**

The Workday Home page displays worklets (icons) that provide access to:

- Tasks (things you can do)
- Reports (things you can view)

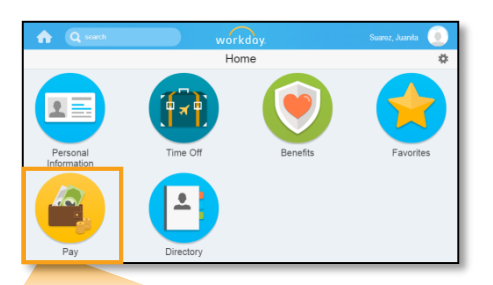

Worklets appear as icons on the Home page and provide easy access to tasks and information you use on a regular basis.

# **How do I update my personal information?**

The Personal Information worklet on the home page contains links to your personal information, contact information, and emergency contacts.

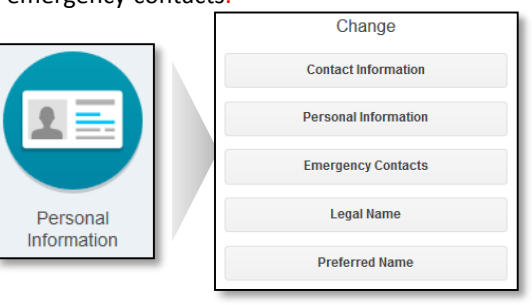

To change any of your personal information:

- 1. Click on the **Personal Information** worklet
- 2. Click the appropriate tab in which you would like to make changes (i.e., Contact Information or Emergency Contacts)
- 3. Click the  $\sqrt{\frac{E\text{dit}}{E}}$  icon at the top of the page.
- 4. Click the Pen on Paper  $\boxed{6}$  icon on the right hand side of your screen to change existing information, or click the **Add** licon to add new information.

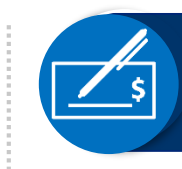

 $E$ 

**How do I manage my direct deposit**  *(payment elections)***?**

To view or change your direct deposit account:

- 1. Click on the **Pay** worklet.
- 2. Click **Payment Elections** under Actions.
- 3. You will have the ability to:
	- Edit your bank account information by clicking **Change Account**.
	- Delete your bank account information by clicking **Delete Account**.
	- Add new bank account information by clicking **Add Account**.
	- Modify a payment election by clicking **Change Election.**
- 4. Click **OK** to save.